**Nagy Róbert** 

# Google Earth a gyakorlatban

BBS-INFO Kiadó, 2016.

Minden jog fenntartva! A könyv vagy annak oldalainak másolása, sokszorosítása csak a kiadó írásbeli hozzájárulásával történhet.

A könyv nagyobb mennyiségben megrendelhető a kiadónál: BBS-INFO Kiadó, 1630 Bp. Pf. 21. Tel.: 407-17-07

A könyv megírásakor a szerző és a kiadó a lehető legnagyobb gondossággal járt el. Ennek ellenére, mint minden<br>könyvben, ebben is előfordulhatnak hibák. Az ezen hibákból eredő esetleges károkért sem a szerző, sem a kiadó<br>se

Papírkönyv: ISBN 978-615-5477-40-9 E-book: ISBN 978-615-5477-41-6

Kiadja a BBS-INFO Kft. 1630 Budapest, Pf. 21. Felelős kiadó: a BBS-INFO Kft. ügyvezetője Nyomdai munkák: Biró Family Nyomda Felelős vezető: Biró Krisztián

## **TARTALOMJEGYZÉK**

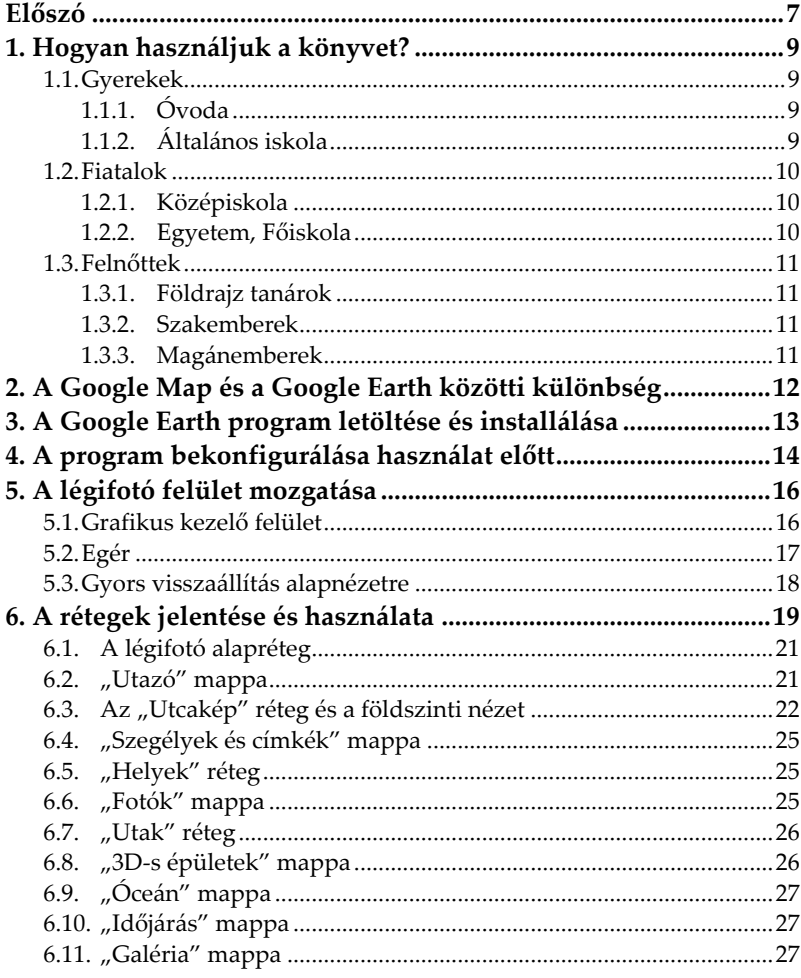

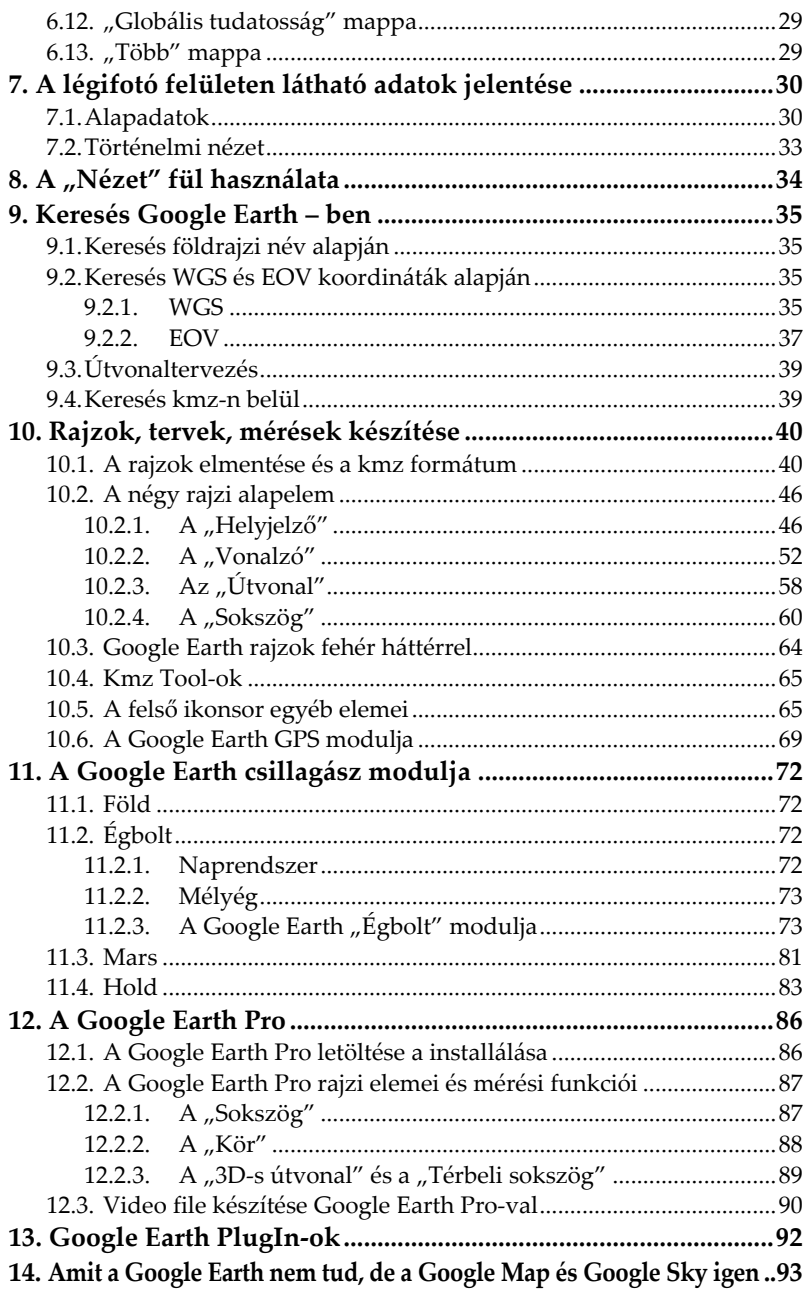

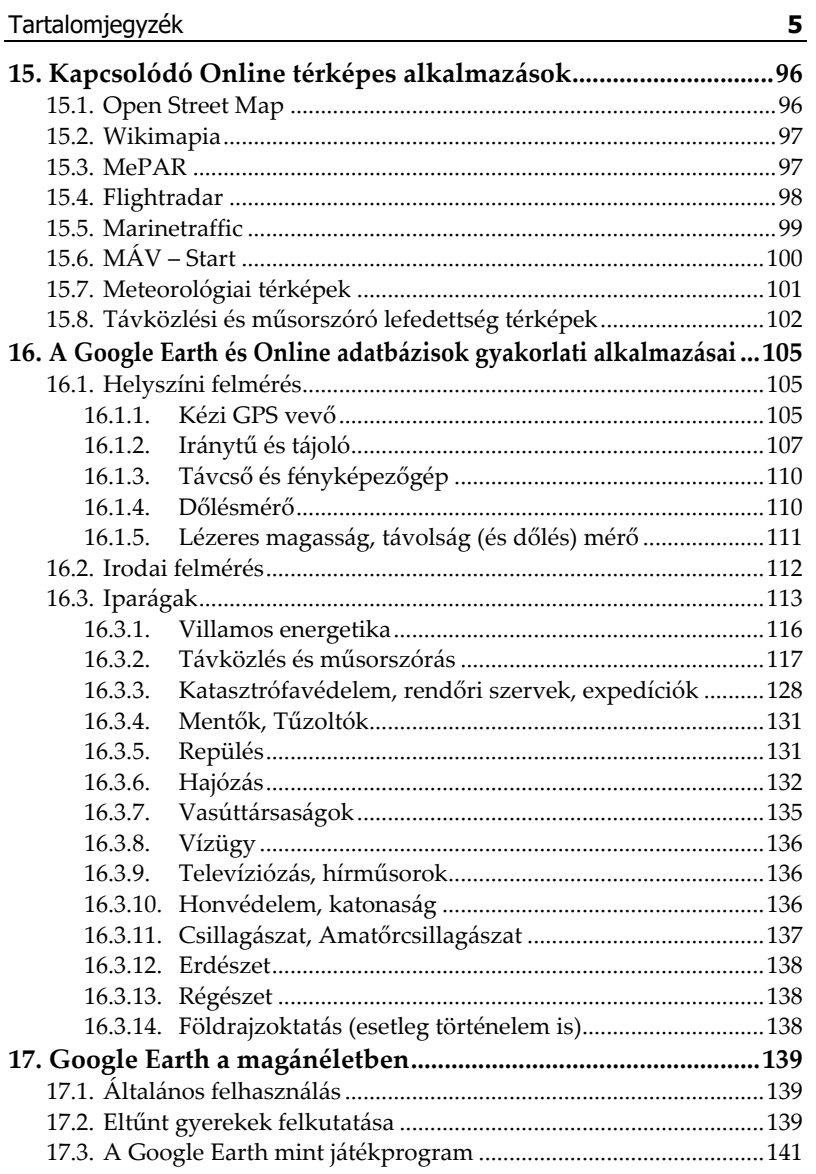

## **Előszó**

Nevem Nagy Róbert, 2003 – ban végeztem a Budapesti Műszaki Egyetemen villamosmérnökként, azóta elsősorban antennákkal és a rádióhullámok terjedésével foglalkoztam, hol tervező – hol kivitelező mérnökként. 2011-ben 1 évet Angliában éltem, ahol legtöbbet a műholdas távközlésről, a tengeri és légi közlekedés távközléséről, rádiócsillagászatról és a NASA távközléséről tanultam. Munkám során minden nap műszaki tartalommal megtöltött térképi adatbázisokkal dolgozom, ezek egyike a Google Earth. Ezen könyv egy részletes Google Earth leírás, melynek csak kis része a program használatának tárgyalása, többnyire az alábbi területekre fókuszál:

- A Google Earth-ben látható adatok és paraméterek elméleti háttere
- Összetett műszaki rajzok készítése
- A Google Earth csillagász modulja
- Kapcsolódó Online térképes alkalmazások
- Kapcsolódó kézi mérő és navigációs eszközök
- A program gyakorlati alkalmazása számos iparágban
- A program alkalmazása a magánéletben
- Navigáció, tájékozódás

Könyvemet nemre, korra, érdeklődési körre való tekintet nélkül mindenkinek ajánlom, ennek módját és előnyeit az 1. fejezetben tárgyalom.

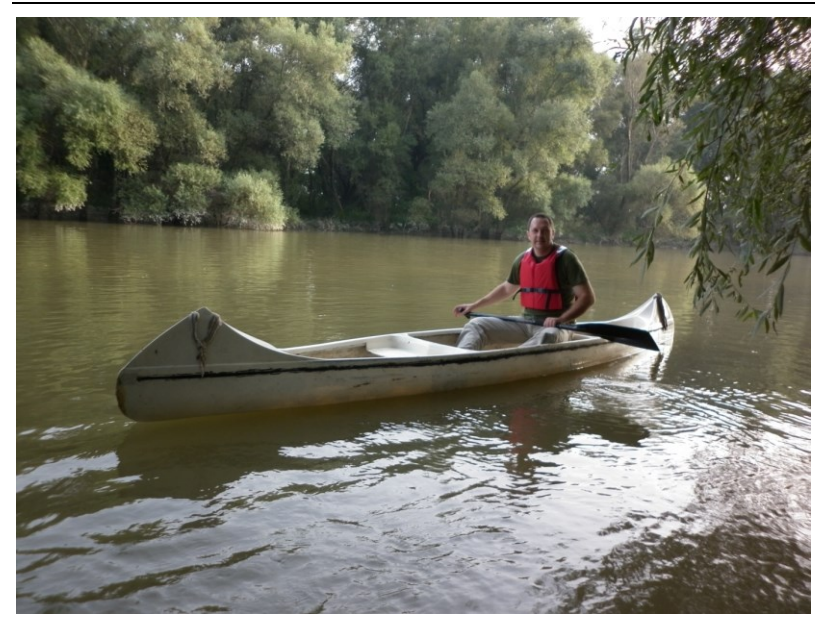

**Nagy Róbert** Átviteltechnikai hálózat tervező mérnök 2016. március, Budapest

### **1. Hogyan használjuk a könyvet?**

A mai világban alig létezik ember, aki a Google Earth alapfunkcióit már ne használta volna, ezért a könyvet nemre, korra, érdeklődési körre való tekintet nélkül mindenkinek ajánljuk. A program magasabb szintű funkcióinak használata vizuális beállítottságú embereknek javasolt.

- A könyvet mindig a program használatával párhuzamosan olvassuk!
- Az olvasottakat mindig próbáljuk ki!
- Amennyiben elméleti hátteret tárgyaltunk, mindig annak megértése után lépjünk tovább, ebben maga a Google Earth segít a legtöbbet!

A következőkben életkorra lebontva tárgyaljuk a Google Earth program javasolt használatát.

#### **1.1. Gyerekek**

#### **1.1.1. Óvoda**

Már óvodás korban javasolt, hogy a szülők megmutassák gyereküknek a Google Earth alapfunkcióit. Leginkább egy távoli helyről történt beszélgetés során a légifotók (6.1. fejezet), Panoramio fotók (6.6. fejezet), az Utcakép réteg (6.3. fejezet) és a csillagász modul (11. fejezet) kelthetik fel a gyerek érdeklődését.

#### **1.1.2. Általános iskola**

6. osztályos korig az óvodásoknál leírtak javasoltak azzal a módosítással, hogy a kisiskolás meg tanulhatja ezen alap-

funkciókat önállóan is használni, esetleg több réteget megismerhet (6. fejezet). A gyerekek 6. osztályban kezdenek el alapvető térképészeti ismereteket foglalkozni, ezekkel kapcsolatban a Google Earth alábbi felhasználása javasolt:

- Segít megérteni a WGS (földrajzi) koordináta rendszert (7.1. fejezet, 8. fejezet, 9.2.1. fejezet).
- Javasolt elsajátítani a Google Earth alapvető mérési funkcióit (10.2. fejezet).
- Javasolt megtanulni a GPS alapjait (16.1.1. fejezet).
- Javasolt megtanulni a tájolás alapjait (10.2.2. fejezet, 16.1.2. fejezet).
- Javasolt ismerkedni a 11. fejezetben tárgyalt csillagász modullal, megtanulni a Naprendszer és Mélyég közötti különbséget.

Javasolt ismerkedni a 15. fejezetben leirt online térképes alkalmazásokkal. Elsősorban a repüléssel, hajózással, vasúttal kapcsolatos oldalak kelthetik fel a fiúk érdeklődését.

#### **1.2. Fiatalok**

#### **1.2.1. Középiskola**

Az 1.1. fejeztben leírtak mélyebb megtanulása javasolt. Azon középiskolásoknak, akik térképésznek vagy a 16.3. fejezetben leírt szakmák valamelyikére készülnek, esetleg a szakmájukhoz valamelyest szükséges a térképészet, a könyv teljes végigolvasása javasolt.

#### **1.2.2. Egyetem, Főiskola**

Azon felsőoktatásban tanuló diákok számára, akik térképészetet vagy a 16.3. fejezetben leírt szakmák valamelyikét tanulják, a könyv végigolvasása és a Google Earth program mély megismerése, rutinszerű használata javasolt. Nagyon jól felkészit a 16.3. fejezet elején tárgyalt két programcsoport jövőbeli, munkahelyen történő használatára.

#### **1.3. Felnőttek**

#### **1.3.1. Földrajz tanárok**

Egy földrajz tanárnak (Általános iskolától a doktorig) a könyv teljes áttanulmányozását javaslom, ez a már rendelkezésre álló ismeretei alapján gyorsan fog menni. Az olvasottakat javaslom alkalmazni is a mindennapos földrajzoktatásban.

#### **1.3.2. Szakemberek**

Könyvünkhöz kapcsolódóan szakembernek tekintjük a térképészeket, továbbá minden olyan kollégát, aki munkája során térképi adatbázist műszaki, vagy bármilyen egyéb szakmai tartalommal tölt meg (16.3. fejezet). Mivel komoly előismeretekkel rendelkeznek, számukra a könyv kétféle feldolgozása javasolt:

- A könyv csak az íróasztal/könyvespolc része, csak akkor nyitják ki ha nem tudnak valamit és meg szeretnék nézni.
- Javasolt a könyv teljes elolvasása, ez a meglévő előismeretek alapján gyorsan fog menni, azonban a leírás átfogó felépítése miatt biztos lesz néhány funkció, mérési lehetőség, felhasználási mód, gyakorlati alkalmazás mely a szakember számára is ismeretlen volt idáig.

#### **1.3.3. Magánemberek**

Könyvünkhöz kapcsolódóan magánembernek tekintünk minden olyan felnőttet, aki munkájához nem használ térképet. Ők többnyire nyaralás előkészítéséhez és nézelődéshez használják a Google Earth-t, azonban hasznos funkciói és szórakoztató mivolta miatt javasoljuk mélyebb megtanulását, mely az élet minden területén kamatoztatható. A tanulást a korábbi fejezetek alapján javasoljuk, azok sorrendjében: 1.1.1. Óvoda  $\rightarrow$  1.1.2. Általános iskola  $\rightarrow$  1.2.1. Középiskola  $\rightarrow$  1.2.2. Egyetem, Főiskola.

## **2. A Google Map és a Google Earth közötti különbség**

**GoogleMap**: internetes alkalmazás, mely a Google cég térképes adatbázisát használja, ami lehet térkép és műholdas légifotó is. Bármely számítógépről elérhető mely rendelkezik internet hozzáféréssel. Google Map WEB címek:

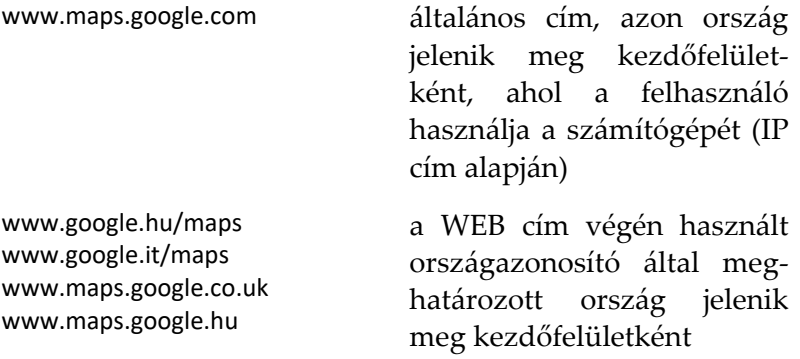

**Google Earth**: a számítógépre felinstallált program, mely a Google cég műholdas légifotó adatbázisát használja (a térképet nem tudja!), viszont segítségével komoly rajzokat és méréseket lehet készíteni, illetve keresések eredményét rögzíteni. Csak olyan – internet hozzáféréssel rendelkező – számítógépen használható, melyre a program korábban fel lett telepítve.

A www.google.com keresőbe írjuk be: "google earth download", több eredmény adódik, pl.:

http://www.google.com/earth/download/ge/agree.html  $\rightarrow$  , Agree and Download"  $\rightarrow$  a letöltés eredménye a "GoogleEarthSetup.exe" program  $\rightarrow$  indítsuk el a programot: Run  $\rightarrow$  a program az internet sebességétől függően maximum néhány perc alatt felkerül a számitógépre és automatikusan elindul (a jövőben vagy a Start menüben, vagy az asztalon lévő ikonnal indítható). Mindig az utolsó, aktuális verzió töltődik le.

## **4. A program bekonfigurálása használat előtt (egyszeri alkalommal)**

A program angol nyelven indul el. Minden indításkor tippek jelennek meg. Ha a "Close" gombra nyomunk, ezek a tippek minden indításkor újra megjelennek (javasolt ezt az indítást használni). A "Close" gomb előtt található a "Show tips at start.up" [Tippek megjelenítése indításkor] felirat, pipával. Ha egy bejelentkezés alkalmával a pipát kikapcsoljuk, ezen tippek nem jelennek meg a jövőben (de az opciók menüben visszakapcsolhatóak).

Az első legfontosabb beállítandó dolog a nyelv. Sok szakembernek az angol nyelv használata nem okoz gondot, viszont ezen könyv azoknak is íródott, akik most kezdik mélyebben használni a Google Earth-t. Tools (felső sor 4. fül) Options...  $\rightarrow$  General (5. fül)  $\rightarrow$  Language settings  $\rightarrow$  Magyar  $\rightarrow$  You will have to restart the application for this to take effect.  $\rightarrow$  OK  $\rightarrow$  Apply  $\rightarrow$  OK  $\rightarrow$  Indítsuk újra a programot!  $\rightarrow$  most már magyar nyelven fog indulni.

Az alábbi konfigokat állítsuk még be:

Eszközök  $\rightarrow$  Opciók...  $\rightarrow$  Navigáció:

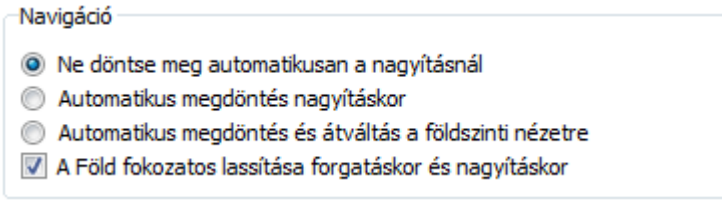

A program alap beállítása nagyításkor automatikusan megdönti a nézetet, ez sokszor zavaró és lassítja, nehezíti a munkát.

Eszközök  $\rightarrow$  Opciók...  $\rightarrow$  3D-s nézet:

Domborzat  $(0, 01-3)$ Tengerszint fölötti magasság kihangsúlyozása (a 3D-s épületeket és fákat is arányosítja): 1 Jó minőségű felszín használata (kapcsolja ki, ha gyorsabb megjelenítést és betöltést szeretne) 3D képek használata (letiltás a korábbi 3D épületek használatához)

A program alap beállítása nem a legjobb minőségű (azaz nem a legjobb felbontású, legélesebb) légifotó adatbázist használja. Érdemes beállítani a "jó minőségű felszín használatát", mert habár ez lassítja mind a Google Earth-t, mind a számitógép működését, de csak kis mértékben, viszont élesebb légifotókkal pontosabb munka végezhető.